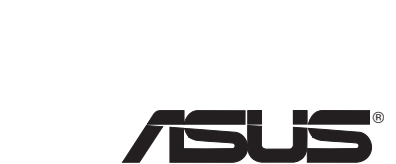

# **DSL-N10E 11N Wireless ADSL Modem Router**

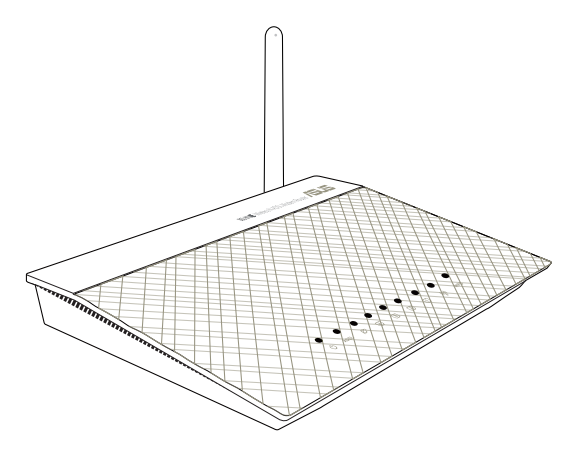

**Ouick Start Guide** 

NOTE: For more details and advanced configuration instructions, refer to the user manual included in the Utility CD

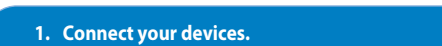

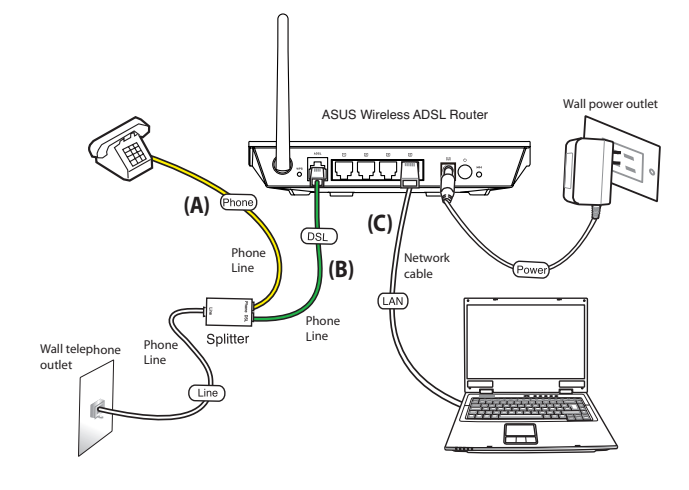

2. Before starting ADSL setting procedure, ensure that the ADSL indicator on **DSL-N10E top panel become solid** 

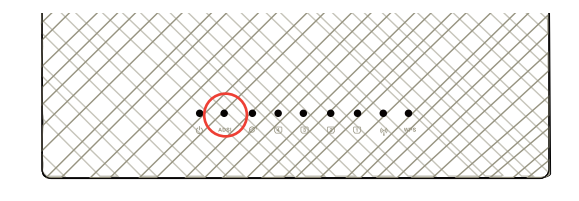

E6992 / First Edition / November 2011

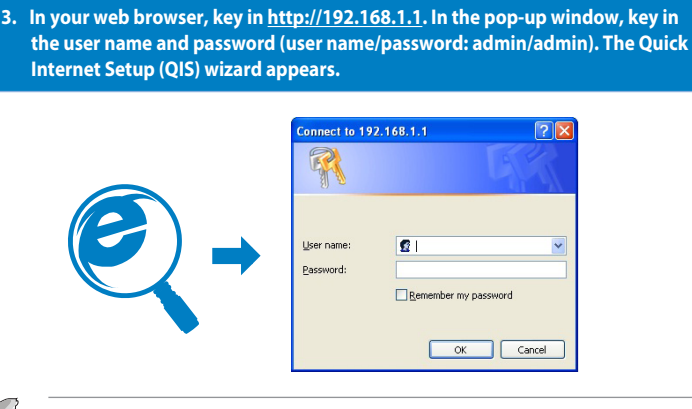

NOTE: If the QIS web page does not appear after you launched the web browser, disable the proxy settings on the web browser

4. In the Quick Internet Setup (QIS) steps 1 to 4, fill in the necessary information in each page and click Next.

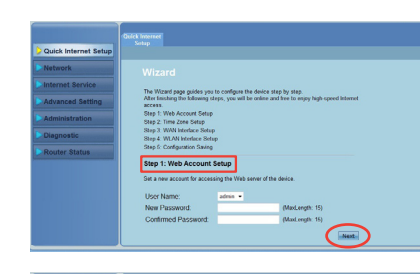

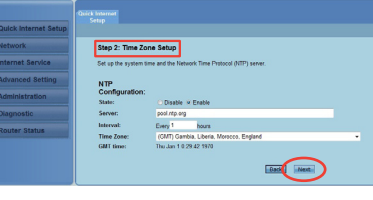

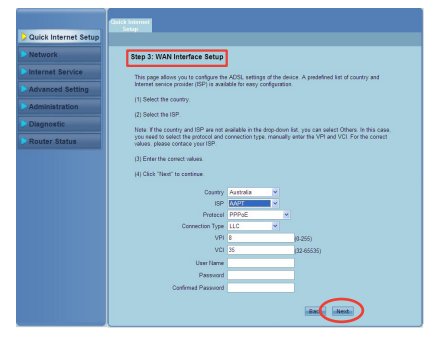

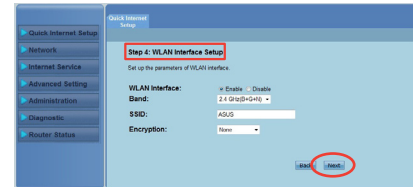

5. In Step 5: Configuration Saving page, click Finish to save the configuration settings and complete the setup.

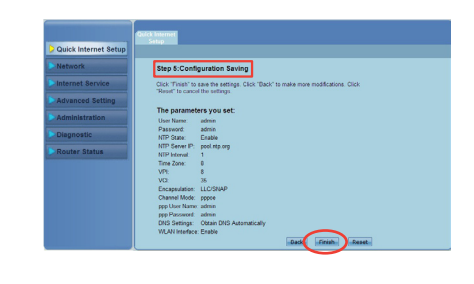

# **Setting up a Home Network**

 $\bigoplus$ 

- 
- 
- **English**<br>
1. Connect your devices.<br>
1. Connect your devices.<br>
2. Before starting ADSL setting procedure, ensure that the ADSL indicator on<br>
3. In your web browser, key in http://192.168.1.1. In the pop-up window, key in t ency<br>
appears.<br>
\* If the QIS web page does not appear after you launched the web browser, disable the proxy
	- settings on the web browser.<br>4. In the Quick Internet Setup (QIS) steps 1 to 4, fill in the necessary information in each page
	- and click Next and cuck wext.<br>5. In Step 5: Configuration Saving page, click Finish to save the configuration settings and<br>complete the setup.

# Русский

- г усским<br>1. Подключите Ваши устройства.<br>2. Перед настройкой ADSL убедитесь, что индикатор ADSL, расположенный на верхней панели<br>1. В Ораузере введите http://192.168.1.1. Во появившемя окне ведите имя пользователя и пароль
- д суще отредительно третиться и для постоянно с сущения окне ведите имя пользователя и пароль<br>(имя пользователя/пароль: admin/admin) Появится мастер быстрой настройки Интернет<br>(QIS). .....<br>\* Если QIS страница не появилась при запуске браузера, отключите использование прокси-
- сервера в браузере.<br>4. В мастере быстрой настройки Интернет (QIS) выполните шаги с 1 по 4, заполнив необходимую
- информацию.<br>5. На старнице Step 5: Configuration Saving нажмите Finish для сохранения конфигурации и
- ости старилизм завершения настройки.<br>В завершения настройки.<br>Русским пользователям мы рекомендуем настроить ADSL с помощью утилиты ADSL Setting<br>Wizard с компакт-диска.

#### Deutsch . Schließen Sie Ihre Geräte an.

- 2. Bevor Sie die DSL-Einstellung beginnen, vergewissern Sie sich, dass Ihre DSL-Anzeige an der Frontseite des DSL-N10E leuchtet.
- an der Frontische des DSL-NIVE leuchtet.<br>3. Geben Sie in Ihren Webbrowser http://192.168.1.1 ein. Geben Sie im daraufhin angezeigten<br>Fenster den Benutzernamen und das Kennwort ein (Benutzername/Kennwort: admin/<br>admin). Nun
- deaktivieren Sie bitte die Proxy-Einstellungen Ihres Webbrowsers.<br>4. Geben Sie in den Schritten 1-4 des QIS auf jeder Seite die notwendigen Informationen
- 4. Gebeure die in deur schritten 144 des Quisines ein und klicken Sie dann auf Weiter.<br>1. Ein schritt 5 Konfiguration speichern, klicken Sie auf Fertigstellen, um die Konfigurationseinstellungen zu speichern und dei Einric

- rtaniano<br>1. Collegare i dispositivi.<br>2. Prima di avviare la procedura di configurazione ADSL, assicurarsi che l'indicatore ADSL, sul<br>2. pannello superiore di DSL-N10E, sia acceso in modo continuo.<br>3. Nel browser web, digit
- utente e la password (nome utente/password: admin/admin). Appare il programma di uente e la password (nonne utemplassword: adminization), Appare ii programma di<br>configurazione guidata QIS (Quick Internet Setup).<br>\* Se, dopo aver avviato il browser web, non appare la pagina web QIS, disattivare le<br>impost
- in possazioni picos sui civilista della configurazione 1-4 QIS (Quick Internet Setup), inserire le informazioni necessarie, richieste di volta in volta, e poi premere Next.
- 5. Al punto 5 (pagina Configuration Saving), premere Finish (Fine) per salvare le impostazioni e completare il processo di configurazione.

# Lietuviu

- 1. Prijunkite prietaisus.<br>1. Prijunkite prietaisus.<br>2. Prieš pradėdami ADSL nustatymo procedūrą, palaukite, kol ADSL indikatorius ant prietaiso
- . Tras pracociam i nuo Lindaugumo procesaria, patadante, no nuo Lindaugumo DSL-N10E viršutinio skydelio nebemirgės ir švies vientisa šviesa.<br>DSL-N10E viršutinio skydelio nebemirgės ir švies vientisa šviesa.<br>Naršyklėje įves sarankos (OIS) vedlys.
- ei paleidus interneto naršyklę neatsiveria QIS puslapis, dezaktyvuokite interneto naršyklės "Proxy" nustatymus.
- 4. 1 ir 4 sparčiosios interneto sąrankos (QIS) žingsniuose kiekviename puslapyje užpildykite reikiamą informaciją ir spustelėkite "Next" (Kitas).<br>5. 5 žingsnyje: konfigūravimo įrašymo lape spustelėkite "Finish" (Baigti), kad įrašytumėte
- konfigūravimo nuostatas ir užbaigtumėte sąranką. Latviski

- atvisa.<br>. Savienojiet savas ierīces.<br>. Pirms ADSL iestatīšanas procesa pārliecinieties, ka ADSL indikators uz DSL-N10E augšas paneļa
- pārstāj mirgot.<br>Interneta pārlūkprogrammā ievadiet http://192.168.1.1. Uznirstošajā logā ievadiet lietotājvārdu un paroli (lietotāja vārds/parole: admin/admin). Parādās ātrās interneta<br>iestatīšanas (QIS) vednis.
- estatusanas (vus) vednis.<br>\* Ja pēc tīmekļa pārlūka palaišanas QIS tīmekļa lapa neparādās, atspējojiet proxy<br>iestatījumus tīmekļa pārlūkā.<br>4. Ātrās interneta iestatīšanas (QIS) 1.-4. soļos aizpildiet nepieciešamo informācij
- Ruas miesinei irstausias (1917) (1941), 1943 argentiec nepieciesamo imomiaciju kaud<br>5. 5. soli: Konfigurācijas saglabāšanas lapā nospiediet Finish (Pabeigt), lai saglabātu konfigurācijas iestatījumus un pabeigtu iestatīš

# Português

- rorregues<br>1. Ligue os dispositivos.<br>2. Antes de iniciar o procedimento de configuração ADSL, certifique-se de que o indicador<br>1. de ADSL no painel superior do DSL-N10E fica fixo.<br>3. No navegador Web, introduza o endereço h
- 
- introduza o nome de utilizador e a palavra-passe (nome de utilizador/palavra-passe:<br>admin/admin). Será apresentado o assistente de Configuração Rápida de Internet (QIS). raumuratum una apresentado O Están e comiguiação napida de interirecto.<br>Es a página Web da função OIS não for exibida ao iniciar o navegador Web, desactive<br>as definições de proxy do navegador Web.<br>4. Nos passos 1 a 4 da Co
- No published página e clínica em Seguinte.<br>
S. No Passo 5: Página e clíque em Seguinte.<br>
5. No Passo 5: Página para guardar a configuração, clíque em Concluir para guardar as definições<br>
e concluir a configuração.

# Română

- **Romana**<br>1. Conectați dispozitivele dvs.<br>2. Înainte de a începe procedura de setare a conexiunii ADSL, asigurați-vă că indicatorul ADSL<br>2. Înainte de a panoul de sus DSL-N10E este aprins constant.<br>3. În browserul Web, intr
- nume de utilizator și paroia (nume utilizator/paroia: admin/admin). Se anșeaza expertul<br>
Configurare rapidă Internet (QIS Quick Internet Setup).<br>
\* Dacă pagina web QIS nu apare după ce ați lansat browserul web, dezactiva
- 
- (Finalizare) pentru a salva setările configurației și pentru a finaliza configurația

Q6992 DSL-N10E QSG.indd 1

◈

◈

- 
- 
- **Polski**<br>1. Podłącz swoje urządzenia.<br>2. Przed uruchomieniem procedury ustawień ADSL należy się upewnić, że wskaźnik ADSL na<br>2. górnym panelu DSL-N10E świeci stałym światłem.<br>3. W przeglądarce sieci web, wprowadź http://19
- razwę czynkowinka niesię (Szybkie ustawienia Internetu).<br>\* Jeżeli strona sieciowa QIS nie jest wyświetlana po uruchomieniu przeglądarki sieciowej,<br>\* leżeli strona sieciowa QIS nie jest wyświetlana po uruchomieniu przegląda
- 4. Wczynnościach 1 do 4 kreatora QIS (Szybkie ustawienia Internetu), wypełnij na każdej stronie<br>niezbędne informacje i kliknij Next (Dalej).<br>5. W czynnościa 5: strona Configuration Saving (Zapisywanie konfiguracji), klikni

### Español

- Conecte sus dispositivos
- 1. Conecte sus un posturos.<br>2. Antes de iniciar el procedimiento de configuración de la conexión ADSL, asegúrese de que el<br>2. Antes de iniciar el procedimiento de roufer del router DSL-N10E se encuentre encendido.<br>3. En el
- de usuario y la conservacione in participato de usuaria emergente, escriba el nombre<br>de usuario y la contraseña (ambos son admin). Aparecerá el asistente Configuración rápida<br>de Internet (QIS).
- de internet (פוֹט).<br>\* Si la página web de QIS no aparece tras abrir el explorador web, deshabilite la ra la pagnia web de Qis no aparece tras abrir el explorador web, desilabilite la<br>configuración proxy del explorador web.<br>4. En los pasos 1 a 4 del asistente Configuración rápida de Internet (QIS), rellene la información
- 
- nos passos i a nue assuente comiguración inplusada de interirectos, renerie la información<br>5. En el paso 5: página Guardar configuración, haga clic en Finalizar para guardar la<br>configuración y completar la configuración.

# **Rahasa Indonesia**

- 
- bariasa muonesia<br>1. Sambungkan perangkat.<br>2. Sebelum menjalankan prosedur pengaturan ADSL, pastikan indikator ADSL pada panel atas
- 2. Seperanti individual individual and individual and individual and individual DSL, passive in the DSL-N10E menyala pekat.<br>3. Di browser Web, masukkan http://192.168.1.1. Pada halaman yang muncul, masukkan nama pengguna d
- 
- Charlangkah 1 hingga 4 QIS (Konfigurasi Internet Cepat), masukkan informasi yang diperlukan di setiap halaman, lalu klik Berikutnya.<br>5. Pada Langkah 1 hingga 4 QIS (Konfigurasi Internet Cepat), masukkan informasi yang di

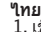

- 1. เชื่อมต่ออุปกรณ์ของคูณ<br>2. ก่อนที่จะเริ่มกระบวนการดังคา ADSL, ให้แน่ใจว่าใฟแสดงสถานะ ADSL บนแผงด้านบนของ DSL–N10E
- ิ ตดตอแผ่อง<br>3. ในเว็บเบราเชอร์ของคุณ, บ้อน http://192.168.1.1 ในหน้าต่างที่แสดงขึ้น<br>ใหป่อนชั่อผู้ใช้ และรูห์สั้นาน (ชื่อผู้ใช่/รหัสผ่าน: admin/admin) ตัวช่วยสร้าง<br>\*ถาเว็บเพจ QIS ในปรากฏขู้นหลังจากที่คุณเบ็ตเว็บเบราเชอร์ ใ
- ี 4. ในขั้นตอนที่ 1 ถึง 4 ของ การตั้งค่าอินเทอร์เน็ตด่วน (QIS),ให้กรอกข้อมูลที่จำเป็นใน
- 
- ้า: เพื่อพูนน้อย การ และ การ การ การ การ การ การ (215), เก่ย การ อยู่แกง กรณ์เพื่อ<br>5. ในขั้นตอนที่ 5: หนา การบันทึกการดังคา, คลิก Finish (เสร็จ) เพื่อบันทึกการตั้งคากา<br>5 กำหนดคา และเสร็จสันกระบวนการตั้งคา

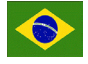

# Português do Brasil

- 1. Conecte seus dispositivos.<br>2. Antes de iniciar o procedimento de configuração do ADSL, assegure-se de que o indicador
- do ADSL no painél superior DSL-N10E está constante. 3. No seu navegador de web, digite http://192.168.1.1. Na janela emergente, digite o nome do usuário senha (nome do usuário/senha: admin/admin). O assistente de Instalação Rápida da Internet (QIS) aparecerá.<br>da Internet (Q
- configurações proxy no navegador de web.
- Computivo de morte de la caracterista de morte.<br>4. Nos passos 1 a 4 da Instalação Rápida da Internet (QIS), preencha a informação necessária em<br>cada página e clique Seguinte.
- 5. Em Passo 5: página de Salvamento da Configuração, clique Concluir para salvar as configurações e completar a instalação.

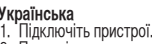

- 
- 
- т. глурилечтты пристроп.<br>2. Перш ніж починати процедуру налаштування ADSL, будь ласка, переконайтеся, що<br>індикатор ADSL на верхня панелі DSL-N10E не блимає.<br>3. Введіть у браузер http://192.168.1.1. У тимчасовому вікні вве и содать у чисух на политиками с составляеться програма-помічник швидкого налаштування<br>|использования с составляется програма-помічник швидкого налаштування<br>|испорнет (QIS),<br>|и налаштування ргоху веб-браузера.<br>|и налаштув
- 
- пользания (или респуты) и советности и делутированные интернет (QIS) введіть необхідну<br>iнформацію на кожній сторінці, а потім клацніть по Next (Далі).<br>5. На кроці 5: Сторінкі сторінці, а потім клацніть по Next (Далі).<br>щоб
- 

### **Francais**

- 
- **Français**<br>
1. Connectez vos périphériques.<br>
2. Avant de lancer la procédure de configuration ADSL, assurez-vous que l'indicateur<br>
1. Immeur ADSL situé sur le dessus du DSL-N10E est allumé.<br>
3. Dans la barre d'adresse de v
- A passe de connexion (admin/admin). L'assistant de configuration rapide s'exécute.<br>
\* Si l'Assistant de configuration rapide s'exécute.<br>
\* Si l'Assistant de configuration Internet ne s'exécute pas au démarrage de votre «<br>
- 4. Étape 1 à 4 : configurez les paramètres de connexion nécessaires puis cliquez sur Next
- suivario.<br>5. Étape 5 : cliquez sur **Finish** (Terminé) pour enregistrer les paramètres et compléter la

### Eesti

- Uhendage seadmed
- 1. orientuage seaunnea.<br>2. Enne ADSL-i häälestusprotseduuri käivitamist veenduge, et ADSL-i indikaator DSL-N10E<br>3. Veebibrauseris sisestage aadressiribale http://192.168.1.1.Hüpikaknas sisestage kasutajanimi
- ja parool (kasutajanimi/parool: admin/admin). Ilmub viisard Quick Internet Setup kunnaalestas meenet kadda, eis).<br>\* Kui pärast veebibrauseri käivitamist OIS'i veebileht ei ilmu, siis keelake veebibrauseri.
- partitionalised.<br>4. Viisardis Quick Internet Setup (QIS) läbige sammud 1 kuni 4, sisestades igal lehel vajalikud
- Reading and State Deup (2017) and Palace Sammud Tham H, sussidies igametrie vagantud<br>
S. Sammus 5: Lehel Configuration Saving (Konfiguratsiooni salvestamine) salvestage<br>
konfigureerimissätted ja lõpetage häälestus.
- 

◈

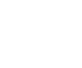

- **Magyar**<br>1. Csatlakoztassa az eszközöket.<br>2. Az ADSL beállítások előtt győződjön meg arról, hogy a DSL-N10E felső panelján található<br>2. Az ADSL visszajelző folyamatos világításra váltott-e.<br>3. Irja be a webböngésző címsávj
- \* györs internetbeállítási (QIS) várázsló. Szimosz meg a böngészőprogram indítása után, tiltsa le a killa a QIS weblap nem jelenik meg a böngészőprogram indítása után, tiltsa le a böngészőprogram proxy-beállításait.
- 4. A gyors internetbeállítási varázsló 1-4. lépésénél adja meg a szükséges adatokat az egyes<br>oldalakon, majd kattintson a Next (Tovább) gombra.<br>5. Az 5. lépésnél megjelenő Configuration Saving (Konfiguráció mentése) oldalo
- 

- **Slovensky**<br>1. Pripojte svoje zariadenia.<br>2. Skôr, ako spustite postup nastavenia ADSL skontrolujte, či indikátor ADSL na hornom paneli<br>2. Skôr, ako spustite peperušovane.<br>3. Vo vašom internetovom vyhľadávači zapíšte http:
- , Pokiaľ sa webová stránka QIS nezobrazí po spustení internetového prehliadača \*<br>deaktivujte proxy nastavenia internetového prehliadača.<br>4. V možnosti Quick Internet Setup (QIS) (Rýchle nastavenie internetu) ypíšte v kroko
- 
- Final Razdej stránke potrebné informácie a kliknite na tlačidlo Next (Dalej).<br>5. IV kroku č. 5: Nastavenia konfigurácie uložite kliknitem a tlačidlo Next (Dalej).<br>5. IV kroku č. 5: Nastavenia konfiguráciu ja dokončite pr

Tel: 0090 2123567070 Address: CEMAL SURURI CD. HALIM MERIC IS MERKEZI No:15/C D: 5-6 34394 MECIDIYEKOY/ **ISTANBUL** 

#### **Česky ...,**<br>Připojte zařízení.

- 2. Před zahájením postupu nastavení ADSL zkontrolujte, zda indikátor ADSL na horní panelu<br>zařízení DSL-N10E svítí.
- 3. Ve webovém prohlížeči zadejte adresu http://192.168.1.1.V místním okně zadejte uživatelské jméno a<br>heslo (uživatelské jméno/heslo: admin/admin). Zobrazí se průvodce Rychlé nastavení Internetu (QIS)<br>Pokud se po spuštění nastavení proxy webového prohlížeče.
- 4. V krocích 1 až 4 Rychlého nastavení Internetu (QIS) zadejte na každé stránce nezbytné<br>informace a klepněte na tlačítko Další.<br>5. V kroku 5: stránka Uložení konfigurace klepnutím na tlačítko Dokončit uložte nastavení
- konfigurace a dokončete konfiguraci.

# **Manufacturer**

# **ASUSTeK Computer Inc.**

Tel: +886-2-2894-3447 Address: No. 150, LI-TE RD., PEITOU, TAIPEI 112, TAIWAN

## **Authorised representative in Europe**

- 
- **Suomi**<br>1. Kytke laitteet.<br>2. Varmista ennen ADSL:n asennusta, että ADSL-ilmaisin DSL-N10E:n yläpaneelissa on<br>3. Näppäileweb-selaimenosoiterivillehttp://192.168.1.1.Näppäileponnahdusikkunassakäyttäjänimija salasana (käyttäjänimi/salasana: admin/admin).Ohjattu pika-internet-asetus(QIS)tulee näkyviin. \* Jos QIS-verkkosivu ei tule näkyviin verkkoselaimen käynnistämisen jälkeen, ota verkkoselaimen proxy-asetus pois päältä.
- 4. Täytä pika-internet-asetusten (QIS) vaiheissa 1–4 kullakin sivulla pyydetyt tiedot ja napsauta<br>Next (Seuraava) -painiketta. Next(Seuraava) -painiketta. 5. Vaiheessa 5: Napsauta määritysten tallennussivulla Finish (Lopeta) -painiketta tallentaaksesi
- määritysasetuksetja päättääksesi asetuksen. **Nederlands**

◈

- sluit uw apparaten aan. extructive apparateri aan.<br>Voordat u begint met het instellen van de ADSL, moet u controleren of de ADSL-indicator op hetDSL-N10E van het bovenste paneelstabiel brandt. 3. Ga met de webbrowser naar http://192.168.1.1. Geef in het venstertje gebruikersnaam en
- wachtwoord op (gebruikersnaam/wachtwoord: admin/admin). De wizard Quick Internet Setup (QIS) verschijnt.<br>\* Als de QIS-webpagina niet verschijnt nadat u de webbrowser hebt gestart, moet u de<br>proxy-instellingen van de webbrowser uitschakelen.
- 4. In stappen 1 tot en met 4 van de Quick Internet Setup (QIS) geeft u de vereiste gegevens op.
- Klik op Next.<br>5. In Stap 5: de pagina Configuration Saving, klikt u op Finish om de configuratie-instellingen<br>op te slaan en de instelling te voltooien.

### **ASUS Computer GmbH**

Address: HARKORT STR. 21-23, 40880 RATINGEN, GERMANY

# **Authorised distributors in Turkey**

# **BOGAZICI BIL GISAYAR SAN. VE TIC. A.S.**

Tel: +90 212 3311000 Address: AYAZAGA MAH. KEMERBURGAZ CAD. NO.10 AYAZAGA/ISTANBUL

# **CIZGI Elektronik San. Tic. Ltd. Sti.**

#### **Български** .. .......<br>Свържете устройствата.

- 2. Преди да започнете процедурата по настройка на ADSL, уверете се, че ADSL индикаторът на<br>7. Въведете на DSL-N10E свети непрекъснато.<br>3. Въведете http://192.168.1.1.в своя уеб браузър. В изскачащия прозорец въведете<br>6. п
- съветник за бърза настройка на интернет (QIS).<br>\* Ако уеб сайтът QIS не се появи след като сте стартирали уеб браузъра, деактивирайте настройките на прокси сървъра на уеб браузъра.
- 4. В стъпки от 1 до 4 на бързата настройка на интернет (QIS) попълнете необходимата<br>информация на всяка страница и натиснете Next (Напред).
- 5. Стъпка 5: Страница за запис на конфигурацията. Щракнете върху Finish (Край), за да<br>запишете конфигурацията и да приключите настройката.

EEE Yönetmeliğine Uygundur.

- ...<br>Συνδέστε τις συσκευές σας.
- 
- 2. Πριν ξεκινήσετε τη διαδικασία ρύθμισης του ADSL, βεβαιωθείτε ότι η λυχνία ένδειξης ADSL στην άνωπλευρά τουDSL-N10E είναι σταθερή. 3. Στο πρόγραμμα περιήγησης στο διαδίκτυο, πληκτρολογήστε http://192.168.1.1. Στο αναδυόμενο παράθυρο, πληκτρολογήστε το όνομα χρήστη και τον κωδικό πρόσβασης<br>(όνομα χρήστη/κωδικός πρόσβασης: admin/admin). Εμφανίζεται ο Οδηγός Γρήγορης<br>Εγκατάστασης Internet (QIS - Quick Internet Setup).<br>\* Αν η ιστοσελί
- 4. Στα βήματα 1 έως 4 του Οδηγού QIS, συμπληρώστε τις απαραίτητες πληροφορίες σε κάθε<br>σελίδα και κάντε κλικ στο Επόμενο.
- 5. Στο Βήμα 5: Στη σελίδα αποθήκευσης ρυθμίσεων διαμόρφωσης, κάντε κλικ στο Τέλος για να αποθηκεύσετε τις ρυθμίσεις και να ολοκληρώσετε την εγκατάσταση.

- 1. Aygıtlarınızı bağlayın.<br>2. ADSL ayar prosedürüne başlamadan önce, DSL-N10E üst panelindeki ADSL göstergesinin<br>3. Açılır: pandığından emin olun.<br>3. Açılır: pencerede, kullanıcı adını ve parolayı girin (kullanıcı adı/paro
- Hızlı Internet Kurulumu (QIS) sihirbazı belirir.<br>\* QIS web sayfası, web tarayıcınız başlatıldıktan sonra ekrana gelmiyorsa, web tarayıcınızın
- proxy ayarlarını devre dışı bırakın. 4. Hızlı İnternet Kurulumunda (QIS) adım 1'den 4'e kadar, her sayfadaki gerekli bilgileri doldurun ve İleri'ye tıklayın.
- 5. 5.Adımda:Yapılandırma Kaydetme sayfasında, yapılandırma ayarlarını kaydetmek için Bitir'e tıklayın ve kurulumu tamamlayın.

- **Bahasa Malaysia**<br>1. Sambungkan peranti anda.<br>2. Sebelum memulakan prosed
- 1. Sambungkan peranti anda.<br>2. Sebelum memulakan prosedur penetapan ADSL, sila pastikan bahawa penunjuk ADSL pada<br>1. DSL-N10E dari panel atas menjadi padu.<br>3. Dalam penyemak imbas web anda, masukkan http://192.168.1.1. Dal \* Jika laman webQIS tidak munculsetelah anda melancarkan web browser, mematikan tetapan proksi pada web browser.
- 
- 4. Dalam langkah 1 hingga 4 Persediaan Internet Cepat (QIS), masukkan maklumat yang<br>5. Delu dalam setiap halaman dan klik Seterusnya.<br>5. Dalam Langkah 5: Halaman Penyimpanan Konfigurasi, klik Selesai untuk menyimpan<br>6. tet
- This device may not cause harmful interference.
- This device must accept any interference received, including interference that may cause undesired operation.

- Reorient or relocate the receiving antenna.
- Increase the separation between the equipment and receiver.
- Connect the equipment into an outlet on a circuit different from that to which the receiver is connected.

Consult the dealer or an experienced radio/TV technician for help.

#### **Ελληνικά**

This equipment meets the applicable Industry Canada Terminal Equipment Technical Specifications. This is confirmed by the registration number. The abbreviation, IC, before the registration number signifies that registration was performed based on a Declaration of Conformity indicating that Industry Canada technical specifications were met. It does not imply that Industry Canada approved the equipment.

• The Ringer Equivalence Number (REN) for this terminal equipment is **01**. The REN assigned<br>to each terminal equipment provides an indication of the maximum number of terminals to each terminal equipment provides an indication of the maximum number of terminals allowed to be connected to a telephone interface. The termination on an interface may consist of any combination of devices subject only to the requirement that the sum of the Ringer Equivalence Numbers of all the devices does not exceed five.

### **Türkçe**

- Le présent matériel est conforme aux spécifications techniques d'Industrie Canada applica au matériel terminal. Cette conformité est confirmée par le numéro d'enregistrement. Le sigle IC, placé devant le numéro d'enregistrement, signifie que l'enregistrement s'est effectué conformément à une déclaration de conformité et indique que les spécifications techniques d'Industrie Canada ont été respectées. Il n'implique pas d Industrie Canada a approuvé le matériel.
- L'indice d'équivalence de la sonnerie (IES) du présent matériel est de 01. L'IES assigné à chaque dispositif terminal indique le nombre maximal de terminaux qui peuvent être raccordés à une interface téléphonique. La terminaison d'une interface peut consister en une combinaison quelconque de dispositifs, à la seule condition que la somme indices d'équivalence de la sonnerie de tous les dispositifs n'excède pas 5.

# **Notices**

# **ASUS Recycling/Takeback Services**

ASUS recycling and takeback programs come from our commitment to the highest standards for protecting our environment. We believe in providing solutions for you to be able to responsibly recycle our products, batteries, other components, as well as the packaging materials. Please go to **http://csr.asus.com/english/Takeback.htm** for the detailed recycling information in different regions.

> This is a Class B product, in a domestic environment, this product may cause radio interference, in which case the user may be required to take adequate measures.

### **REACH**

Complying with the REACH (Registration, Evaluation, Authorisation, and Restriction of Chemicals) regulatory framework, we published the chemical substances in our products at ASUS REACH website at **http://csr.asus.com/english/REACH.htm**

### **Federal Communications Commission Statement**

This device complies with Part 15 of the FCC Rules. Operation is subject to the following two conditions:

This equipment has been tested and found to comply with the limits for a class B digital device, pursuant to part 15 of the FCC Rules. These limits are designed to provide reasonable protection against harmful interference in a residential installation.

This equipment generates, uses and can radiate radio frequency energy and, if not installed and used in accordance with the instructions, may cause harmful interference to radio communications. However, there is no guarantee that interference will not occur in a particular installation. If this equipment does cause harmful interference to radio or television reception, which can be determined by turning the equipment off and on, the user is encouraged to try to correct the interference by one or more of the following measures:

**WARNING**: Any changes or modifications not expressly approved by the party responsible for compliance could void the user's authority to operate the equipment.

### **FCC/Canada Radiation Exposure Statement**

This equipment complies with FCC/Canada radiation exposure limits set forth for an uncontrolled environment.

This equipment should be installed and operated with minimum 20cm between the radiator and your body.

### **IC Warning Statement**

This device had been designed to operate with the antennas for a maximum gain 5dBi, antenna type: dipole.

Antennas not described as above are strictly prohibited for use with this device.

This device complies with RSS-210 of the Industry Canada Rules. Operation is subject to the following two conditions: (1) This device may not cause harmful interference, and (2) This device must accept any interference received, including interference that may cause undesired operation.

Ce dispositif est conforme à la norme CNR-210 d'Industrie Canada applicable aux appareils radio exempts de licence. Son fonctionnement est sujet aux deux conditions suivantes: (1) le dispositif ne doit pas produire de brouillage préjudiciable, et (2) ce dispositif doit accepter tout brouillage reçu, y compris un brouillage susceptible de provoquer un fonctionnement indésirable.

#### **NOTICES**:

## **AVIS**:

⊕

# **FCC REQUIREMENTS**

This equipment complies with Part 68 of the FCC rules and the requirements adopted by the ACTA. On the bass unit of this equipment is a label that contains, among other information, a product identifier in the format US: **ASUDL01BDSLN10E**. If requested, this number must be provided to the telephone company.

The REN is used to determine the number of devices that may be connected to a telephone line. Excessive RENs on a telephone line may result in the devices not ringing in response to an incoming call. In most but not all areas, the sum of RENs should not exceed five (5.0). To be certain of the number of devices that may be connected to a line, as determined by the total RENs, contact the local telephone company. For products approved after July 23, 2001, the REI for this product is part of the product identifier that has the format US: **ASUDL01BDSLN10E**. digits represented by 01 are the REN without a decimal point (e.g., 03 is a REN of 0.3). For earlier products, the REN is separately shown on the label.

If your equipment causes harm to the telephone network, the telephone company may discontinue your service temporarily. If possible, they will notify you in advance. But if advance notice is not practical, you will be notified as soon as possible. You will be informed of your right to file a complaint with the FCC. Your telephone company may make changes in its facilities, equipment, operations or procedures that could affect the proper functioning of your equipment. If they do, you will be notified in advance to give you an opportunity to maintain uninterrupted telephone service.

If you experience trouble with this telephone equipment, please contact the following address and phone number for information on obtaining service or repairs. The telephone company may ask that you disconnect this equipment from the network until the problem has been corrected or until you are sure that the equipment is not malfunctioning. This equipment may not be used on coin service provided by the telephone company. Connection to party lines is subject to state tariffs.

Company: ASUS Computer International Address: 800 Corporate Way, Fremont, California 94539, USA Tel no.: +1-510-739-3777

A plug and jack used to connect this equipment to the premises wiring and telephone network must comply with the applicable FCC Part 68 rules and requirements adopted by the ACTA. A compliant telephone cord and modular plug is provided with this product. It is designed to be connected to a compatible modular jack that is also compliant. See installation instructions for details.

# **Declaration of Conformity for R&TTE directive 1999/5/EC**

Essential requirements – Article 3

Protection requirements for health and safety – Article 3.1a

Testing for electric safety according to EN 60950-1 has been conducted. These are considered relevant and sufficient.

Protection requirements for electromagnetic compatibility – Article 3.1b

Testing for electromagnetic compatibility according to EN 301 489-1 and EN 301 489-17 has been conducted. These are considered relevant and sufficient.

Effective use of the radio spectrum – Article 3.2

Testing for radio test suites according to EN 300 328- 2 has been conducted. These are considered relevant and sufficient.

### **CE Mark Warning**

Operation Channels: Ch1~11 for N. America, Ch1~14 Japan, Ch1~13 Europe (ETSI)

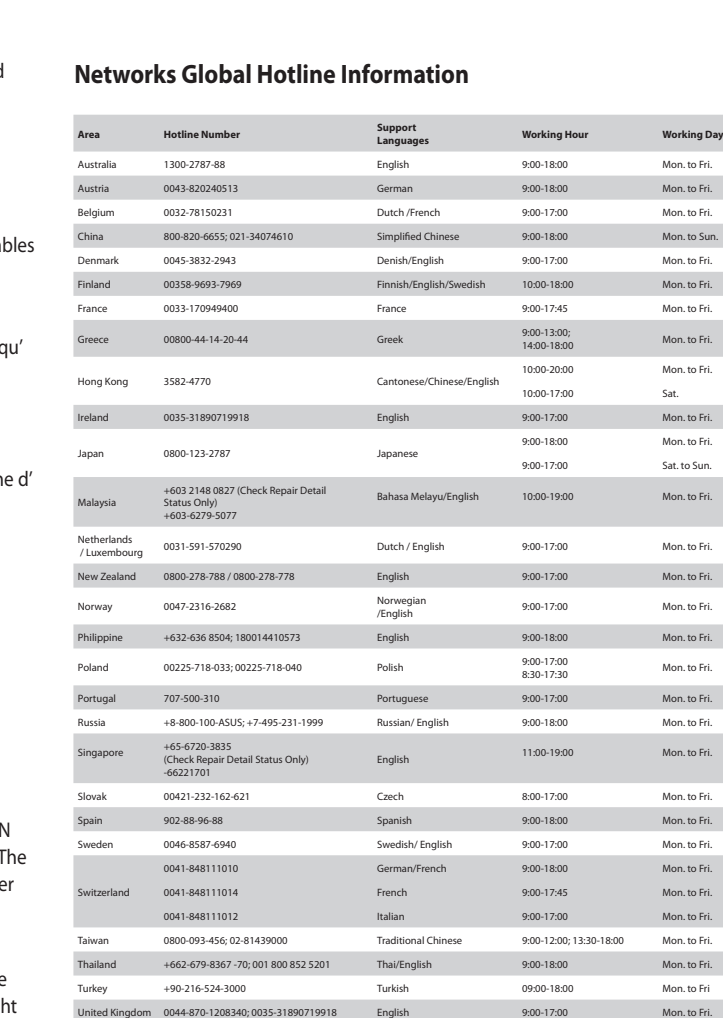

USA/Canada 1-812-282-2787 English

8:30am-12:00am EST (5:30am-9:00pm PST) Mon. to Fri. 9:00am-6:00pm EST (6:00am-3:00pm PST) Sat .to Sun.

◈

Visit ASUS website for more information: http://support.asus.com